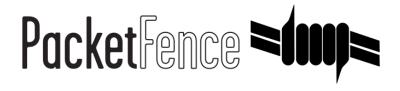

# PacketFence Network Devices Configuration Guide

for version 3.2.0

### PacketFence Network Devices Configuration Guide

Olivier Bilodeau François Gaudreault Derek Wuelfrath

Version 3.2.0 - February 2012 Copyright © 2010-2012 Inverse inc.

Permission is granted to copy, distribute and/or modify this document under the terms of the GNU Free Documentation License, Version 1.2 or any later version published by the Free Software Foundation; with no Invariant Sections, no Front-Cover Texts, and no Back-Cover Texts. A copy of the license is included in the section entitled "GNU Free Documentation License".

The fonts used in this guide are licensed under the SIL Open Font License, Version 1.1. This license is available with a FAQ at: http://scripts.sil.org/OFL

Copyright @ Barry Schwartz, http://www.crudfactory.com, with Reserved Font Name: "Sorts Mill Goudy".

Copyright © Raph Levien, <a href="http://levien.com/">http://levien.com/</a>, with Reserved Font Name: "Inconsolata".

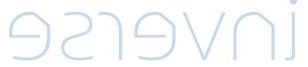

### **Revision History**

| Revision 2.0                                                                            | 2012-02-22 | FG, OB |   |
|-----------------------------------------------------------------------------------------|------------|--------|---|
| Port to asciidoc. Added Ruckus documentation. Added documentation for Meru PMK caching. |            |        |   |
| Revision 1.0                                                                            | 2010-11-22 | OBU    | _ |
| First OpenDocument version.                                                             |            |        |   |

# Table of Contents

| About this Guide                                    |     |
|-----------------------------------------------------|-----|
| Other sources of information                        |     |
| Note on Inline enforcement support                  |     |
| List of supported Network Devices                   |     |
| Switch configuration                                | . 6 |
| Assumptions                                         | . 6 |
| 3COM                                                | . 6 |
| Amer                                                | 10  |
| Avaya                                               | 1   |
| Cisco                                               |     |
| D-Link                                              |     |
| Dell                                                |     |
| EdgecorE                                            |     |
| Enterasys                                           |     |
| Extreme Networks                                    |     |
| Foundry                                             |     |
| HP                                                  |     |
| HP ProCurve                                         |     |
| Intel                                               |     |
| Juniper                                             |     |
| LG-Ericsson                                         |     |
| Linksys                                             |     |
| Netgear                                             | -   |
| Nortel                                              |     |
|                                                     |     |
| SMC                                                 |     |
| Wireless Controllers and Access Point Configuration |     |
| Assumptions                                         |     |
| Unsupported Equipment                               |     |
| AeroHIVE                                            |     |
| Avaya                                               | -   |
| Aruba                                               |     |
| Cisco                                               |     |
| D-Link                                              |     |
| Extricom                                            |     |
| HP                                                  |     |
| Meru                                                |     |
| Motorola                                            |     |
| Ruckus                                              |     |
| Trapeze                                             |     |
| Xirrus                                              |     |
| Additional Information                              |     |
| Commercial Support and Contact Information          | 56  |
| CNII Free Documentation License                     | ۲-  |

# List of Tables

| 1. Supported network devices | 3 |
|------------------------------|---|
|------------------------------|---|

# About this Guide

This guide covers the configuration of network devices in order to integrate them with PacketFence in VLAN enforcement. Switches, wireless controllers and wireless access points are all considered network devices in PacketFence's terms.

The latest version of this guide is available at <a href="http://www.packetfence.org/documentation/">http://www.packetfence.org/documentation/</a>

# Other sources of information

Administration Guide Covers PacketFence installation, configuration and administration.

Developers Guide Covers captive portal customization, VLAN management customization

and instructions for supporting new hardware.

NEWS Covers noteworthy features, improvements and bugfixes by release.

UPGRADE Covers compatibility related changes, manual instructions and general

notes about upgrading.

ChangeLog Covers all changes to the source code.

These files are included in the package and release tarballs.

1

# Note on Inline enforcement support

There is no need to follow the instructions in this guide if you plan on deploying in inline enforcement. In this case all you need to do is to have a flat layer 2 network up to PacketFence's inline interface with no other gateway available for devices to reach out to the Internet.

This technique is usually used when your network hardware doesn't support VLAN enforcement.

# List of supported Network Devices

PacketFence supports the following devices:

Table 1. Supported network devices

| Vendor   | Model                    | PacketFence Type (used in switches.conf) |
|----------|--------------------------|------------------------------------------|
| 3COM     | E4800G Switch series     | ThreeCom::E4800G                         |
|          | E5500G Switch series     | ThreeCom::E5500G                         |
|          | NJ220                    | ThreeCom::NJ220                          |
|          | SuperStack 3 Switch 4200 | ThreeCom::SS4200                         |
|          | SuperStack 3 Switch 4500 | ThreeCom::SS4500                         |
|          | Switch 4200G             | ThreeCom::Switch_4200G                   |
| Aerohive | All AP models            | AeroHIVE::AP                             |
| Amer     | L2 Switch SS2R24i        | Amer::SS2R24i                            |
| Aruba    | All Controllers          | Aruba                                    |
| Avaya    | Wireless Controllers     | Avaya::WC                                |
|          | See Nortel Below         |                                          |
| Cisco    | Aironet 1130 AG          | Cisco::Aironet_1130                      |
|          | Aironet 1240 AG          | Cisco::Aironet_1242                      |
|          | Aironet 1250             | Cisco::Aironet_1250                      |
|          | 2100 Wireless Controller | Cisco::WLC_2106                          |
|          | 4400 Wireless Controller | Cisco::WLC_4400                          |
|          | Catalyst 2900XL Series   | Cisco::Catalyst_2900XL                   |
|          | Catalyst 2950            | Cisco::Catalyst_2950                     |
|          | Catalyst 2960            | Cisco::Catalyst_2960                     |
|          | Catalyst 2970            | Cisco::Catalyst_2970                     |
|          | Catalyst 3500XL Series   | Cisco::Catalyst_3500XL                   |
|          | Catalyst 3550            | Cisco::Catalyst_3550                     |
|          | Catalyst 3560            | Cisco::Catalyst_3560                     |
|          | Catalyst 3750            | Cisco::Catalyst_3750                     |
|          | Catalyst 4500            | Cisco::Catalyst_4500                     |
|          | Catalyst 6500            | Cisco::Catalyst_6500                     |
|          | Router ISR 1800 Series   | Cisco::ISR_1800                          |

| Vendor           | Model                       | PacketFence Type (used in switches.conf) |
|------------------|-----------------------------|------------------------------------------|
|                  | Wireless Services Module    | Cisco::WiSM                              |
| D-Link           | DES 3526                    | Dlink::DES_3526                          |
|                  | DES 3550                    | Dlink::DES_3550                          |
|                  | DGS 3100                    | Dlink::DGS_3100                          |
|                  | DGS 3200                    | Dlink::DGS_3200                          |
|                  | DWL Access-Points           | Dlink::DWL                               |
|                  | DWS 3026                    | Dlink::DWS_3026                          |
| Dell             | PowerConnect 3424           | Dell::PowerConnect3424                   |
| Edge-corE        | 3526XA                      | Accton::ES3536XA                         |
|                  | 3528M                       | Accton::ES3528M                          |
| Enterasys        | Matrix N <sub>3</sub>       | Enterasys::Matrix_N3                     |
|                  | SecureStack C2              | Enterasys::SecureStack_C2                |
|                  | SecureStack C3              | Enterasys::SecureStack_C3                |
|                  | Standalone D2               | Enterasys::D2                            |
| Extreme Networks | Summit Series               | Extreme::Summit                          |
| Extricom         | EXSW Wireless Switches      | Extricom::EXSW                           |
| Foundry          | FastIron 4802               | Foundry::FastIron_4802                   |
| НР               | E4800G Switch series        | HP::E4800G                               |
|                  | E5500G Switch series        | HP::E5500G                               |
|                  | MSM 710 Mobility Controller | HP::Controller_MSM710                    |
|                  | ProCurve 2500 Series        | HP::Procurve_2500                        |
|                  | ProCurve 2600 Series        | HP::Procurve_2600                        |
|                  | ProCurve 3400cl Series      | HP::Procurve_3400cl                      |
|                  | ProCurve 4100 Series        | HP::Procurve_4100                        |
|                  | ProCurve 5400 Series        | HP::Procurve_5400                        |
| Intel            | Express 460                 | Intel::Express_460                       |
|                  | Express 530                 | Intel::Express_530                       |
| Juniper          | EX Series                   | Juniper::EX                              |
| LG-Ericsson      | iPECS Series                | LG::ES4500G                              |
| Linksys          | SRW224G4                    | Linksys::SRW224G4                        |
| Meru             | MC Series                   | Meru::MC                                 |
| Motorola         | RF Switches                 | Motorola::RFS                            |
| Netgear          | FSM726V1                    | Netgear::FSM726V1                        |
| Nortel           | BPS2000                     | Nortel::BPS2000                          |
|                  | ERS 2500 Series             | Nortel::ERS2500                          |
|                  | ERS 4000 Series             | Nortel::ERS4000                          |
|                  |                             |                                          |

### Chapter 3

| Vendor  | Model                    | PacketFence Type (used in switches.conf) |
|---------|--------------------------|------------------------------------------|
|         | ERS 5500 with firmware 6 | Nortel::ERS5500_6x                       |
|         | ES325                    | Nortel::ES325                            |
|         | Baystack 470             | Nortel::Baystack470                      |
|         | Baystack 4550            | Nortel::Baystack4550                     |
|         | Baystack 5500 Series     | Nortel::Baystack5500                     |
|         | Baystack 5500 w/ 6.x     | Nortel::BayStack5500_6x                  |
| Ruckus  | Ruckus ZoneDirector      | Ruckus                                   |
| SMC     | TigerStack 6128 L2       | SMC::TS6128L2                            |
|         | TigerStack 6224M         | SMC::TS6224M                             |
|         | TigerStack 8824-48M      | SMC::TS8800M                             |
| Trapeze | Trapeze Controllers      | Trapeze                                  |
| Xirrus  | Xirrus WiFi Arrays       | Xirrus                                   |

# Switch configuration

# Assumptions

Throughout this configuration example we use the following assumptions for our network infrastructure:

- PacketFence is fully configured with FreeRADIUS running (if you want 802.1X or MAC Auth)
- PacketFence IP address: 192.168.1.5
- Normal VLAN: 1
- Registration VLAN: 2
- Isolation VLAN: 3
- MAC Detection VLAN: 4
- VoIP, Voice VLAN: 100
- use SNMP v2c
- SNMP Trap community: public
- RADIUS Secret: useStrongerSecret

# 3COM

# SuperStack 3 Switch 4200 and 4500

PacketFence supports these 3Com switches without VoIP using one trap type:

- linkUp/linkDown
- Port Security (with static MACs)

Don't forget to update the startup config!

### linkUp / linkDown only

```
snmp-agent
snmp-agent target-host trap address udp-domain 192.168.1.5 params securityname
public
snmp-agent trap enable standard linkup linkdown
```

On each interface:

```
port access vlan 4
```

#### In Port Security

Global config settings:

```
snmp-agent
snmp-agent target-host trap address udp-domain 192.168.1.5 params securityname
public
snmp-agent trap enable
port-security enable
port-security trap addresslearned
port-security trap intrusion
```

On each interface:

```
port access vlan 4
port-security max-mac-count 1
port-security port-mode secure
port-security intrusion-mode blockmac
undo enable snmp trap updown
```

# E4800G

PacketFence supports these 3Com switches with the following techniques:

- 802.1X with MAC Authentication fallback
- linkUp/linkDown (not recommended)

Voice over IP support was not explicitly tested during implementation however it does not mean that it won't work.

Don't forget to update the startup config!

## linkUp / linkDown only

```
snmp-agent
snmp-agent target-host trap address udp-domain 192.168.1.5 params securityname
public
snmp-agent trap enable standard linkup linkdown
```

On each interface:

```
port access vlan 4
```

#### 802.1X with MAC Authentication fallback

Global config settings:

```
system-view
radius scheme PacketFence
primary authentication 192.168.1.5 1812
primary accounting 192.168.1.5 1812
key authentication useStrongerSecret
user-name-format without-domain
quit
domain packetfence.local
authentication default radius-scheme PacketFence
authorization default radius-scheme PacketFence
quit
domain default enable packetfence.local
dot1x authentication-method eap
port-security enable
quit
```

If your management authentication on your switch is default, applying the configuration above will have your authentication switch to a RADIUS based one with PacketFence as the authentication server. It is almost certain that you do not want that!

Below, we will just create a local password for vty accesses (telnet) and nothing on the console. In order to avoid locking yourself out, make sure to verify your configuration!

```
system-view
user-interface aux 0
authentication-mode none
user-interface vty 0 4
user privilege level 3
set authentication password simple useStrongerPassword
quit
quit
```

On each interface:

```
system-view
interface gigabitEthernet 1/0/xx
port-security port-mode mac-else-userlogin-secure-ext
# userlogin-secure-or-mac-ext could be used below instead
# see the Switch_4200G's documentation for a discussion about it
undo enable snmp trap updown
quit
quit
```

where xx stands for the interface index.

### E5500G and Switch 4200G

PacketFence supports these 3Com switches with the following techniques:

- 802.1X with MAC Authentication fallback
- linkUp/linkDown (not recommended)

Voice over IP support was not explicitly tested during implementation however it does not mean that it won't work.

Don't forget to update the startup config!

### linkUp / linkDown only

Global config settings:

```
snmp-agent
snmp-agent target-host trap address udp-domain 192.168.1.5 params
securityname public
snmp-agent trap enable standard linkup linkdown
```

On each interface:

```
port access vlan 4
```

#### 802.1X with MAC Authentication fallback

```
system-view
  radius scheme PacketFence
    server-type standard
    primary authentication 192.168.1.5 1812
    primary accounting 192.168.1.5 1812
    accounting optional
    key authentication useStrongerSecret
    user-name-format without-domain
    quit
  domain packetfence.local
    radius-scheme PacketFence
    vlan-assignment-mode string
    quit
  domain default enable packetfence.local
  dot1x authentication-method eap
   port-security enable
quit
```

If your management authentication on your switch is default, applying the configuration above will have your authentication switch to a RADIUS based one with PacketFence as the authentication server. It is almost certain that you do not want that!

Below, we will just create a local password for vty accesses (telnet) and nothing on the console. In order to avoid locking yourself out, make sure to verify your configuration!

```
system-view
user-interface aux 0
authentication-mode none
user-interface vty 0 4
user privilege level 3
set authentication password simple useStrongerPassword
quit
quit
```

On each interface:

```
system-view
  interface gigabitEthernet 1/0/xx
   port-security port-mode mac-else-userlogin-secure-ext
   # userlogin-secure-or-mac-ext could be used below instead
   # see the Switch_4200G's documentation for a discussion about it
   undo enable snmp trap updown
   quit
quit
```

where xx stands for the interface index

### NJ220

This switch does not support port-security.

To configure: use web interface to send the linkUp/linkDown traps to the PacketFence server.

### Amer

PacketFence supports Amer switches without VoIP using one trap type:

■ linkUp/linkDown

Don't forget to update the startup config!

### L2 Switch SS2R24i

```
create snmp host 192.168.1.5 v2c public create snmp user public ReadGroup enable snmp traps
```

On each interface:

```
config vlan default delete xx
config vlan mac-detection add untagged xx
```

where xx stands for the interface index

# Avaya

Avaya bought Nortel's wired networks assets. So Avaya switches are, in effect, re-branded Nortels. See Nortel section of this document for configuration instructions.

### Cisco

PacketFence supports Cisco switches with VoIP using three different trap types:

- linkUp/linkDown
- MAC Notification
- Port Security (with static MACs)

On some recent models, we can also use more secure and robust features like:

- MAC Authentication (Cisco's MAC Authentication Bypass or MAB)
- 802.1x (Multi-Host or Multi-Domain)

Depending of the switch model, we recommend the use of the most secure and reliable feature first. In other words, you should consider the following order:

- 1. 802.1x/MAB
- 2. Port-Security
- 3. linkUp/linkDown

# 2900XL Series and 3500XL Series

# linkUP/linkDown SNMP traps

```
snmp-server enable traps snmp linkdown linkup snmp-server enable traps mac-notification snmp-server host 192.168.1.5 trap version 2c public snmp mac-notification mac-address-table notification interval 0 mac-address-table notification mac-address-table aging-time 3600
```

On each interface without VoIP:

```
switchport mode access
switchport access vlan 4
snmp trap mac-notification added
```

On each interface with VoIP:

```
switchport trunk encapsulation dot1q
switchport trunk native vlan 4
switchport mode trunk
switchport voice vlan 100
snmp trap mac-notification added
snmp trap mac-notification removed
```

#### 2950

Those switches are now supported using 802.1X for networks with or without VoIP. You can also use port-security with static MAC address but we can not secure a MAC on the data VLAN specifically so enable it if there is no VoIP, use linkUp/linkDown and MAC notification otherwise. So on setup that needs to handle VoIP with this switch, go with a 802.1X configuration.

#### 802.1X

Recently, we were able to add the support for 802.1X on those switch even if they are not supporting RADIUS dynamic VLAN assignments.

Global config settings:

```
dot1x system-auth-control
```

AAA Groups and Configuration:

```
aaa new-model
aaa group server radius packetfence
server 192.168.1.5 auth-port 1812 acct-port 1813
aaa authentication login default local
aaa authentication dot1x default group packetfence
aaa authorization network default group packetfence
```

Radius server configuration:

```
radius-server host 192.168.1.5 auth-port 1812 acct-port 1813 timeout 2
key useStrongerSecret
radius-server vsa send authentication
```

For ports without VoIP:

```
switchport access vlan 4
switchport mode access
dot1x port-control auto
dot1x host-mode multi-host
dot1x reauthentication
```

For ports with VoIP:

```
switchport access vlan 4
switchport mode access
switchport voice vlan 100
dot1x port-control auto
dot1x host-mode multi-host
dot1x reauthentication
```

#### Port-Security

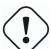

#### Caution

With port-security, if no MAC is connected on ports when activating port-security, we need to secure bogus MAC addresses on ports in order for the switch to send a trap when a new MAC appears on a port. On the other hand, if a MAC is actually connected when you enable port security, you must secure this MAC rather than the bogus one. Otherwise this MAC will lose its connectivity instantly.

Global config settings without VoIP:

```
snmp-server enable traps port-security
snmp-server enable traps port-security trap-rate 1
snmp-server host 192.168.1.5 version 2c public port-security
```

On each interface without VoIP:

```
switchport mode access
switchport access vlan 4
switchport port-security
switchport port-security violation restrict
switchport port-security mac-address 0200.0000.00xx
```

where xx stands for the interface if Index.

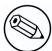

### ifIndex mapping

Use the following templates for interface IfIndex in bogus MAC addresses (0200.0000.00xx):

- Fao/1, ..., Fao/48 ⇒ 1, ..., 48
- Gio/1, Gio/2 ⇒ 49, 50

Global config settings with VoIP:

```
snmp-server enable traps snmp linkdown linkup snmp-server enable traps mac-notification snmp-server host 192.168.1.5 trap version 2c public snmp mac-notification mac-address-table notification interval 0 mac-address-table notification mac-address-table aging-time 3600
```

On each interface with VoIP:

```
switchport voice vlan 100
switchport access vlan 4
switchport mode access
snmp trap mac-notification added
snmp trap mac-notification removed
```

### 2960

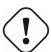

#### Caution

For 802.1X and MAB configurations, refer to this section below.

# PortSecurity for IOS earlier than 12.2(46)SE

Global config settings:

```
snmp-server enable traps port-security
snmp-server enable traps port-security trap-rate 1
snmp-server host 192.168.1.5 version 2c public port-security
```

On each interface without VoIP:

```
switchport access vlan 4
switchport port-security
switchport port-security maximum 1 vlan access
switchport port-security violation restrict
switchport port-security mac-address 0200.000x.xxxx
```

where xxxxx stands for the interface ifIndex

On each interface with VoIP:

```
switchport voice vlan 100
switchport access vlan 4
switchport port-security
switchport port-security maximum 2
switchport port-security maximum 1 vlan access
switchport port-security violation restrict
switchport port-security mac-address 0200.000x.xxxx
```

where xxxxx stands for the interface if Index

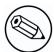

#### ifIndex mapping

Use the following templates for interface IfIndex in bogus MAC addresses (0200.000x.xxxx):

- Fao/1...Fao/48 → 10001...10048
- Gio/1...Gio/48 → 10101...10148

#### PortSecurity for IOS 12.2(46)SE or greater

Since version PacketFence 2.2.1, the way to handle VoIP when using port-security dramatically changed. Ensure that you follow the instructions below. To make the story short, instead on relying on the dynamic MAC learning for VoIP, we use a static entry on the voice VLAN so we can trigger a new security violation, and then authorize the phone MAC address on the network.

Global config settings:

```
snmp-server enable traps port-security
snmp-server enable traps port-security trap-rate 1
snmp-server host 192.168.1.5 version 2c public port-security
```

On each interface without VoIP:

```
switchport access vlan 4
switchport port-security
switchport port-security maximum 1 vlan access
switchport port-security violation restrict
switchport port-security mac-address 0200.000x.xxxx
```

where xxxxx stands for the interface if Index

On each interface with VoIP:

```
switchport voice vlan 100
switchport access vlan 4
switchport port-security
switchport port-security maximum 2
switchport port-security maximum 1 vlan access
switchport port-security maximum 1 vlan voice
switchport port-security violation restrict
switchport port-security mac-address 0200.010x.xxxx vlan voice
switchport port-security mac-address 0200.000x.xxxx vlan access
```

where xxxxx stands for the interface ifIndex

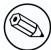

#### ifIndex mapping

Use the following templates for interface IfIndex in bogus MAC addresses (0200.000x.xxxx):

- Fao/1...Fao/48 → 10001...10048
- Gio/1...Gio/48 → 10101...10148

### 2970, 3560, 3550, 3750

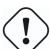

#### Caution

The Catalyst 3550 does not support 802.1x with Multi-Domain, it can only support 802.1x with MAB using Multi-Host, MAB, and Port-Security.

### 802.1x with MAC Authentication bypass (MultiDomain)

Global config settings:

```
dot1x system-auth-control
```

On each interface:

```
switchport woice vlan 100
authentication host-mode multi-domain
authentication order dot1x mab
authentication priority dot1x mab
authentication port-control auto
authentication periodic
authentication timer restart 10800
authentication timer reauthenticate 10800
mab
no snmp trap link-status
dot1x pae authenticator
dot1x timeout quiet-period 2
dot1x timeout tx-period 3
```

#### AAA Groups and Configuration:

```
aaa new-model
aaa group server radius packtfence
server 192.168.1.5 auth-port 1812 acct-port 1813
aaa authentication login default local
aaa authentication dot1x default group packetfence
aaa authorization network default group packetfence
```

#### Radius server configuration:

```
radius-server host 192.168.1.5 auth-port 1812 acct-port 1813 timeout 2 key useStrongerSecret radius-server vsa send authentication
```

### 802.1x with MAC Authentication bypass (MultiHost)

Global config settings:

```
dot1x system-auth-control
```

#### On each interface:

```
switchport mode access
authentication order dot1x mab
authentication priority dot1x mab
authentication port-control auto
authentication periodic
authentication timer restart 10800
authentication timer reauthenticate 7200
mab
no snmp trap link-status
dot1x pae authenticator
dot1x timeout quiet-period 2
dot1x timeout tx-period 3
```

#### AAA Groups and Configuration

```
aaa new-model
aaa group server radius packetfence
server 192.168.1.5 auth-port 1812 acct-port 1813
aaa authentication login default local
aaa authentication dot1x default group packetfence
aaa authorization network default group packetfence
```

#### Radius server configuration

```
radius-server host 10.10.10.10 auth-port 1812 acct-port 1813 timeout 2 key useStrongerSecret radius-server vsa send authentication
```

### MAC Authentication bypass only

#### Global config settings

```
dot1x system-auth-control
```

#### On each interface

```
switchport mode access
switchport voice vlan 100
dot1x mac-auth-bypass
dot1x pae authenticator
dot1x port-control auto
dot1x timeout tx-period 5
dot1x reauthentication
authentication periodic
authentication timer restart 10800
authentication timer reauthenticate 7200
mab
no snmp trap link-status
```

#### AAA Groups and Configuration

```
aaa new-model
aaa group server radius packtfence
server 192.168.1.5 auth-port 1812 acct-port 1813
aaa authentication login default local
aaa authentication dot1x default group packetfence
aaa authorization network default group packetfence
```

#### Radius server configuration

```
radius-server host 192.168.1.5 auth-port 1812 acct-port 1813 timeout 2 key useStrongerSecret radius-server vsa send authentication
```

### Port-Security

Global config settings

```
snmp-server enable traps port-security
snmp-server enable traps port-security trap-rate 1
snmp-server host 192.168.1.5 version 2c public port-security
```

On each interface without VoIP:

```
switchport access vlan 4
switchport port-security
switchport port-security maximum 1 vlan access
switchport port-security violation restrict
switchport port-security mac-address 0200.000x.xxxx
```

where xxxxx stands for the interface if Index

On each interface with VoIP:

```
switchport voice vlan 100
switchport access vlan 4
switchport port-security
switchport port-security maximum 2
switchport port-security maximum 1 vlan access
switchport port-security violation restrict
switchport port-security mac-address 0200.000x.xxxx
```

where xxxxx stands for the interface if Index

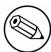

#### ifIndex mapping

Use the following templates for interface IfIndex in bogus MAC addresses (0200.000x.xxxx):

- Fao/1...Fao/48 → 10001...10048
- Gio/1...Gio/48 → 10101...10148

# Stacked 29xx, Stacked 35xx, Stacked 3750, 4500 Series, 6500 Series

The 4500 Series and all the stacked switches work exactly the same way as if they were not stacked so the configuration is the same: they support port-security with static MAC address and allow us to secure a MAC on the data VLAN so we enable it whether there is VoIP or not.

We need to secure bogus MAC addresses on ports in order for the switch to send a trap when a new MAC appears on a port.

```
snmp-server enable traps port-security
snmp-server enable traps port-security trap-rate 1
snmp-server host 192.168.1.5 version 2c public port-security
```

On each interface without VoIP:

```
switchport access vlan 4
switchport port-security
switchport port-security maximum 1 vlan access
switchport port-security violation restrict
switchport port-security mac-address 0200.000x.xxxx
```

On each interface with VoIP:

```
switchport voice vlan 100
switchport access vlan 4
switchport port-security
switchport port-security maximum 2
switchport port-security maximum 1 vlan access
switchport port-security violation restrict
switchport port-security mac-address 0200.000x.xxxx
```

where xxxxx stands for the interface if Index

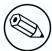

#### ifIndex mapping

Use the following templates for interface IfIndex in bogus MAC addresses (0200.000x.xxxx):

- Fa1/0/1...Fa1/0/48 → 10001...10048
- Gi1/o/1...Gi1/o/48 → 10101...10148
- Fa2/0/1...Fa2/0/48 → 10501...10548
- Gi2/0/1...Gi2/0/48 → 10601...10648
- Fa3/0/1...Fa3/0/48 → 11001...11048
- Gi3/0/1...Gi3/0/48 → 11101...11148
- Fa4/0/1...Fa4/0/48 → 11501...11548
- Gi4/o/1...Gi4/o/48 → 11601...11648
- ..

#### Router ISR 1800 Series

PacketFence supports the 1800 series Router with linkUp / linkDown traps. It cannot do anything about the router interfaces (ie: fao and fa1 on a 1811). VLAN interfaces ifIndex should also be marked as uplinks in the PacketFence switch configuration as they generate traps but are of no interest to PacketFence (layer 3).

Global config settings:

```
snmp-server enable traps snmp linkdown linkup
snmp-server host 192.168.1.5 trap version 2c public
```

On each interface:

```
switchport mode access
switchport access vlan 4
```

# D-Link

PacketFence supports D-Link switches without VoIP using two different trap types:

- linkUp/linkDown
- MAC Notification

We recommend to enable linkUp/linkDown and MAC notification together.

Don't forget to update the startup config!

# DES3526 / 3550

Global config settings

```
To be contributed...
```

On each interface:

```
To be contributed...
```

# DGS3100/3200

Global config settings

```
To be contributed...
```

On each interface:

```
To be contributed...
```

# Dell

# PowerConnect 3424

PacketFence supports this switch using linkUp/linkDown traps.

Global config settings

To be contributed...

On each interface:

To be contributed...

# EdgecorE

PacketFence supports Edge-corE switches without VoIP using linkUp/linkDown traps.

Don't forget to update the startup config!

# 3526XA and 3528M

Global config settings

SNMP-server host 192.168.1.5 public version 2c udp-port 162

# Enterasys

PacketFence supports Enterasys switches without VoIP using two different trap types:

- linkUp/linkDown
- MAC Locking (Port Security with static MACs)

We recommend to enable MAC locking only.

Don't forget to update the startup config!

### Matrix N<sub>3</sub>

linkUp/linkDown traps are enabled by default so we disable them and enable MAC locking only. Also, by default this switch doesn't do an electrical low-level linkDown when setting the port to admin down. So we need to activate a global option called forcelinkdown to enable this behaviour. Without this option, clients don't understand that they lost their connection and they never do a new DHCP on VLAN change.

Global config settings

```
set snmp community public
set snmp targetparams v2cPF user public security-model v2c message-processing v2c
set snmp notify entryPF tag TrapPF
set snmp targetaddr tr 192.168.1.5 param v2cPF taglist TrapPF
set maclock enable
set forcelinkdown enable
```

On each interface:

```
set port trap ge.1.xx disable
set maclock enable ge.1.xx
set maclock static ge.1.xx 1
set maclock firstarrival ge.1.xx 0
set maclock trap ge.1.xx enable
```

where xx stands for the interface index.

### SecureStack C2

linkUp/linkDown traps are enabled by default so we disable them and enable MAC locking only.

Global config settings

```
set snmp community public
set snmp targetparams v2cPF user public security-model v2c message-processing v2c
set snmp notify entryPF tag TrapPF
set snmp targetaddr tr 192.168.1.5 param v2cPF taglist TrapPF
set maclock enable
```

On each interface:

```
set port trap fe.1.xx disable
set maclock enable fe.1.xx
set maclock static fe.1.xx 1
set maclock firstarrival fe.1.xx 0
```

where xx stands for the interface index

### SecureStack C<sub>3</sub>

This switch has the particular *feature* of allowing more than one untagged egress VLAN per port. This means that you must add all the VLAN created for PacketFence as untagged egress VLAN on the relevant interfaces. This is why there is a VLAN command on each interface below.

linkUp/linkDown traps are enabled by default so we disable them and enable MAC locking only.

Global config settings

```
set snmp community public
set snmp targetparams v2cPF user public security-model v2c message-processing v2c
set snmp notify entryPF tag TrapPF
set snmp targetaddr tr 192.168.1.5 param v2cPF taglist TrapPF
set maclock enable
```

On each interface:

```
set vlan egress 1,2,3 ge.1.xx untagged
set port trap ge.1.xx disable
set maclock enable ge.1.xx
set maclock static ge.1.xx 1
set maclock firstarrival ge.1.xx 0
set maclock trap ge.1.xx enable
```

where xx stands for the interface index

### Standalone D2

linkUp/linkDown traps are enabled by default so we disable them and enable MAC locking only.

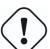

#### Caution

This switch Switch accepts multiple untagged VLAN per port when configured through SNMP. This is problematic because on some occasions the untagged VLAN port list can become inconsistent with the switch's running config. To fix that, clear all untagged VLANs of a port even if the CLI interface doesn't show them. To do so, use: clear vlan egress <vlans> <ports>

Global config settings

```
set snmp community public
set snmp targetparams v2cPF user public security-model v2c message-processing v2c
set snmp notify entryPF tag TrapPF
set snmp targetaddr tr 192.168.1.5 param v2cPF taglist TrapPF
set maclock enable
```

On each interface:

```
set port trap ge.1.xx disable
set maclock enable ge.1.xx
set maclock static ge.1.xx 1
set maclock firstarrival ge.1.xx 0
set maclock trap ge.1.xx enable
```

where xx stands for the interface index

### Extreme Networks

PacketFence supports Extreme Networks switches using:

- linkUp/linkDown
- MAC Address Lockdown (Port Security)
- Netlogin MAC Authentication
- Netlogin 802.1X

Don't forget to save the configuration!

### All Extreme XOS based switches

In addition to the SNMP and VLANs settings, this switch needs the Web Services to be enabled and an administrative username and password provided in its PacketFence configuration for Web Services.

### MAC Address Lockdown (Port-Security)

linkUp/linkDown traps are enabled by default so we disable them and enable MAC Address Lockdown only.

Global config settings without Voice over IP (VoIP):

```
enable snmp access
configure snmp add trapreceiver 192.168.1.5 community public
enable web http
configure vlan "Default" delete ports <portlist>
configure vlan registration add ports <portlist> untagged
configure ports <portlist> vlan registration lock-learning
disable snmp traps port-up-down ports <portlist>
```

where <portlist> are ports you want to secure. It can be an individual port or a port-range with a dash.

Global config settings with Voice over IP (VoIP):

```
enable snmp access
configure snmp add trapreceiver 192.168.1.5 community public
enable web http
configure vlan "Default" delete ports <portlist>
configure vlan registration add ports <portlist> untagged
configure vlan voice add ports <portlist> tagged
configure ports <portlist> vlan registration lock-learning
configure ports <portlist> vlan voice limit-learning 1
disable snmp traps port-up-down ports <portlist>
```

where <portlist> are ports you want to secure. It can be an individual port or a port-range with a dash.

#### MAC Authentication

#### **AAA** Configuration

```
configure radius netlogin primary server 192.168.1.5 1812 client-ip 10.0.0.8 vr VR-Default configure radius netlogin primary shared-secret 12345 enable radius netlogin
```

#### Netlogin (Mac Authentication)

```
configure netlogin vlan temp
enable netlogin mac
configure netlogin dynamic-vlan enable
configure netlogin dynamic-vlan uplink-ports 50
configure netlogin mac authentication database-order radius
enable netlogin ports 1-48 mac
configure netlogin ports 1-48 mode port-based-vlans
configure netlogin ports 1-48 no-restart
```

#### 802.1X

#### **AAA** Configuration

```
configure radius netlogin primary server 192.168.1.5 1812 client-ip 10.0.0.8 vr VR-Default configure radius netlogin primary shared-secret 12345 enable radius netlogin
```

#### Netlogin (802.1X)

```
configure netlogin vlan temp
enable netlogin dot1x
configure netlogin dynamic-vlan enable
configure netlogin dynamic-vlan uplink-ports 50
enable netlogin ports 1-48 dot1x
configure netlogin ports 1-48 mode port-based-vlans
configure netlogin ports 1-48 no-restart
```

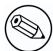

#### Note

You can mix the MAC Authentication and 802.1X on the same switchport. If the device fails 802.1X authentication, it will roll back to the MAC Authentication.

# Foundry

### FastIron 4802

PacketFence support this switch with optional VoIP using two different trap types:

- linkUp/linkDown
- Port Security (with static MACs)

We recommend to enable Port Security only.

Don't forget to update the startup config!

Those switches support port-security with static MAC address and allow us to secure a MAC on the data VLAN so we enable it whether there is VoIP or not.

We need to secure bogus MAC addresses on ports in order for the switch to send a trap when a new MAC appears on a port.

Global config settings

```
snmp-server host 192.168.1.5 public
no snmp-server enable traps link-down
no snmp-server enable traps link-up
```

On each interface without VoIP:

```
int eth xx
  port security
  enable
  maximum 1
  secure 0200.0000.00xx 0
  violation restrict
```

where xx stands for the interface if Index.

With VoIP a little more work needs to be performed. Instead of the no-VoIP, put in the following config:

```
conf t
vlan <mac-detection-vlan>
  untagged eth xx
vlan <voice-vlan>
  tagged eth xx

int eth xx
  dual-mode <mac-detection-vlan>
  port security
  maximum 2
  secure 0200.00xx.xxxx <mac-detection-vlan>
  secure 0200.01xx.xxxx <voice-vlan>
  violation restrict
  enable
```

where xxxxxx stands for the interface number (filled with zeros), <voice-vlan> with your voice-VLAN number and <mac-detection-vlan> with your mac-detection VLAN number.

### HP

# E4800G and E5500G Switch series

These are re-branded 3Com switches, see under the 3Com section for their documentation.

## HP ProCurve

PacketFence supports ProCurve switches without VoIP using two different trap types:

- linkUp/linkDown
- Port Security (with static MACs)

We recommend to enable Port Security only.

Don't forget to update the startup config!

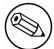

#### Note

HP ProCurve only sends one security trap to PacketFence per security violation so make sure PacketFence runs when you configure port-security. Also, because of the above limitation, it is considered good practice to reset the intrusion flag as a first troubleshooting step.

If you want to learn more about intrusion flag and port-security, please refer to the ProCurve documentation.

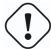

#### Caution

If you configure a switch that is already in production be careful that enabling portsecurity causes active MAC addresses to be automatically added to the intrusion list without a security trap sent to PacketFence. This is undesired because PacketFence will not be notified that it needs to configure the port. As a work-around, unplug clients before activating port-security or remove the intrusion flag after you enabled portsecurity with: port-security <port> clear-intrusion-flag.

### 2500 Series

linkUp/linkDown traps are enabled by default so we disable them and enable Port Security only.

On 2500's, we need to secure bogus MAC addresses on ports in order for the switch to send a trap when a new MAC appears on a port.

Global config settings:

```
snmp-server community "public" Unrestricted
snmp-server host 192.168.1.5 "public" Not-INFO
no snmp-server enable traps link-change 1-26
```

On each interface:

```
port-security xx learn-mode static action send-alarm mac-address 0200000000xx
```

where xx stands for the interface index

### 2600 Series and 3400cl Series

linkUp/linkDown traps are enabled by default so we disable them and enable Port Security only.

On 2600's, we don't need to secure bogus MAC addresses on ports in order for the switch to send a trap when a new MAC appears on a port.

Global config settings

```
snmp-server community public manager unrestricted snmp-server host 192.168.1.5 "public" Not-INFO no snmp-server enable traps link-change 1-26
```

On each interface:

```
port-security xx learn-mode configured action send-alarm
```

where xx stands for the interface index

# 4100, 5400 Series

### Port-Security

linkUp/linkDown traps are enabled by default and we have not found a way yet to disable them so do not forget to declare the trunk ports as uplinks in the switch config file.

On 4100's, we need to secure bogus MAC addresses on ports in order for the switch to send a trap when a new MAC appears on a port. The ports are indexed differently on 4100's: it's based on the number of modules you have in your 4100, each module is indexed with a letter.

Global config settings

```
snmp-server community "public" Unrestricted
snmp-server host 192.168.1.5 "public" Not-INFO
no snmp-server enable traps link-change 1-26
```

You should configure interfaces like this:

```
port-security A1 learn-mode static action send-alarm mac-address 020000000001 ...
port-security A24 learn-mode static action send-alarm mac-address 0200000000024 port-security B1 learn-mode static action send-alarm mac-address 0200000000025 ...
port-security B24 learn-mode static action send-alarm mac-address 0200000000048 port-security C1 learn-mode static action send-alarm mac-address 0200000000049 ...
```

### MAC Authentication (with VoIP)

In order to have MAC Authentication working with VoIP, you need to ensure that the Voice VLAN is tagged on all the port first. You also need to activate lldp notification on all ports that will handle VoIP. Finally, make sure to change the value of the \$VOICEVLANAME variable in the Procurve 5400 module's source code.

**RADIUS** configuration

```
radius-server host 192.168.1.5 key strongKey
```

#### MAC Authentication

```
aaa port-access mac-based C5-C7
aaa port-access mac-based C5 addr-limit 2
aaa port-access mac-based C6 addr-limit 2
aaa port-access mac-based C7 addr-limit 2
aaa port-access C5 controlled-direction in
aaa port-access C6 controlled-direction in
aaa port-access C7 controlled-direction in
```

### 802.1X (with VoIP)

Same as MAC Authentication, you need to ensure that the Voice VLAN is tagged on all the port first if using 802.1X. You also need to activate lldp notification on all ports that will handle VoIP. Finally, make sure to change the value of the \$VOICEVLANAME variable in the Procurve 5400 module's source code.

**RADIUS** configuration

```
radius-server host 192.168.1.5 key strongKey
```

802.1X

```
aaa authentication port-access eap-radius
aaa port-access authenticator C3-C4
aaa port-access authenticator C3 client-limit 3
aaa port-access authenticator C4 client-limit 3
aaa port-access authenticator active
```

# Intel

# Express 460 and Express 530

PacketFence support these switches without VoIP using one trap type:

linkUp/linkDown

Exact command-line configuration to be contributed...

# Juniper

PacketFence supports Juniper switches without VoIP in MAC Authentication (Juniper's MAC RADIUS) mode.

```
# load replace terminal
[Type ^D at a new line to end input]
interfaces {
    interface-range access-ports {
        member-range ge-0/0/1 to ge-0/0/46;
        unit 0 {
            family ethernet-switching {
                port-mode access;
            }
        }
    }
}
protocols {
    dot1x {
        authenticator {
            authentication-profile-name packetfence;
            interface {
                access-ports {
                    supplicant multiple;
                    mac-radius {
                         restrict;
                }
            }
        }
    }
}
access {
    radius-server {
        192.168.1.5 {
            port 1812;
            secret "useStrongerSecret";
        }
    }
    profile packetfence {
        authentication-order radius;
        radius {
            authentication-server 192.168.1.5;
            accounting-server 192.168.1.5;
        }
        accounting {
            order radius;
            accounting-stop-on-failure;
            accounting-stop-on-access-deny;
        }
    }
}
Ctrl-D
# commit comment "packetfenced"
```

Change the interface-range statement to reflect the ports you want to secure with PacketFence.

### LG-Ericsson

PacketFence supports iPECS series switches without VoIP using two different trap types:

- linkUp / linkDown
- Port Security (with static MACs)

On some recent models, we can also use more secure and robust features, like:

- MAC Authentication
- 802.1X

### ES-4500G Series

### LinkUp / LinkDown

Firmware 1.2.3.2 is required for linkUp / linkDown

Prior to config, make sure to create all necessaries VLANs and config the appropriate uplink port.

Global config settings

```
snmp-server community public ro
snmp-server community private rw
!
snmp-server enable traps authentication
snmp-server host 192.168.1.5 public version 2c udp-port 162
snmp-server notify-filter traphost.192.168.1.5.public remote 192.168.1.5
```

Firmware is kinda buggy so you'll need to enable linkUp / linkDown using the Web Interface under Administration  $\rightarrow$  SNMP.

Some reports shows that the switch doesn't always send linkDown traps.

On each interface (except uplink)

```
switchport allowed vlan add 4 untagged
switchport native vlan 4
switchport allowed vlan remove 1
switchport mode access
```

### Port-Security

Firmware 1.2.3.2 is required for port-security.

Prior to config, make sure to create all necessaries VLANs and config the appropriate uplink port.

Global config settings

```
snmp-server community public ro
snmp-server community private rw
!
snmp-server enable traps authentication
snmp-server host 192.168.1.5 public version 2c udp-port 162
snmp-server notify-filter traphost.192.168.1.5.public remote 192.168.1.5
```

On each interface (except uplink)

```
port security max-mac-count 1
port security
port security action trap
switchport allowed vlan add 2 untagged
switchport native vlan 2
switchport allowed vlan remove 1
switchport mode access
```

The above port security command may not work using the CLI. In this case, use the Web Interface under the Security  $\rightarrow$  Port Security menu and enable each ports using the checkboxes.

It is also recommended, when using port-security, to disable link-change (UP / DOWN) traps.

Don't forget to update the startup config!

### Linksys

PacketFence supports Linksys switches without VoIP using one trap type:

■ linkUp/linkDown

Don't forget to update the startup config!

### SRW224G4

Global config settings

```
no snmp-server trap authentication snmp-server community CS_2000_le rw view Default snmp-server community CS_2000_ls ro view Default snmp-server host 192.168.1.5 public 2
```

On each interface

switchport access vlan 4

### Netgear

### FSM726 / FSM726S version 1

PacketFence supports FSM726 / FSM726S version 1 switches without VoIP in Port Security mode (with static MACs) - called Trusted MAC table on Netgear's hardware.

Using the HTTP GUI, follow the steps below to configure such feature. Of course, you must create all your VLANs on the switch as well.

### SNMP Settings

In Advanced  $\rightarrow$  SNMP  $\rightarrow$  Community Table, create a read-write community string and a trap community string. You can use the same community for all the 3 functions (Get, Set, Trap).

Next, under Advanced  $\rightarrow$  SNMP  $\rightarrow$  Host Table, enable the Host Authorization feature and add the PacketFence server into the allowed host list.

Finally, under Advanced  $\rightarrow$  SNMP  $\rightarrow$  Trap Setting, enable the authentication trap.

### Trusted MAC Security

Under Advanced  $\rightarrow$  Advanced Security  $\rightarrow$  Trusted MAC Address, create a fake MAC address per port (ie. o2:00:00:00:00:xx where xx is the port number). This will have the effect of sending a security trap to PacketFence when a new device plugs on the port.

Don't forget to save the configuration!

### Nortel

PacketFence supports Nortel switches with VoIP using one trap type:

Mac Security

Don't forget to update the startup config!

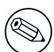

#### Note

if you are using a 5500 series with a firmware version of 6 or above, you must use a different module called Nortel::BayStack5500\_6x in your /usr/local/pf/conf/switches.conf. Indeed, Nortel introduced an incompatible change of behavior in this firmware.

# BayStack 470, ERS2500 Series, ERS4500 Series, 4550, 5500 Series and ES325

Global config settings

```
snmp-server authentication-trap disable
snmp-server host 192.168.1.5 "public"
snmp trap link-status port 1-24 disable
no mac-security mac-address-table
interface FastEthernet ALL
mac-security port ALL disable
mac-security port 1-24 enable
default mac-security auto-learning port ALL max-addrs
exit
mac-security enable
mac-security snmp-lock disable
mac-security intrusion-detect disable
mac-security filtering enable
mac-security snmp-trap enable
mac-security auto-learning aging-time 60
mac-security learning-ports NONE
mac-security learning disable
```

### VoIP support

You need to ensure that all your ports are tagged with the voice VLAN. The switch should do the rest for you.

```
vlan create 6 name "Telephone" type port learning ivl
vlan members 6 1-20,23-24
```

### BPS2000

You can only configure this switch through menus.

Enable MAC Address Security:

### **SMC**

### TigerStack 6128L2, 8824M and 8848M

PacketFence supports these switches without VoIP using two different trap types:

- linkUp/linkDown
- Port Security (with static MACs)

We recommend to enable Port Security only.

Global config settings

```
SNMP-server host 192.168.1.5 public version 2c udp-port 162 no snmp-server enable traps link-up-down
```

On each interface:

```
port security max-mac-count 1
port security
port security action trap
```

### TigerStack 6224M

Supports linkUp/linkDown mode

Global config settings

```
SNMP-server host 192.168.1.5 public version 1
```

# Wireless Controllers and Access Point Configuration

### Assumptions

Throughout this configuration example we use the following assumptions for our network infrastructure:

- PacketFence is fully configured with FreeRADIUS running
- PacketFence IP address: 192.168.1.5
- Normal VLAN: 1
- Registration VLAN: 2
- Isolation VLAN: 3
- MAC Detection VLAN: 4
- Guest VLAN: 5
- VoIP, Voice VLAN: 100
- use SNMP v2c
- SNMP community name: public
- RADIUS Secret: useStrongerSecret <sup>1</sup>
- Open SSID: PacketFence-Public
- WPA-Enterprise SSID: PacketFence-Secure

### Unsupported Equipment

Wireless network access configuration is a lot more consistent between vendors. This is due to the fact that the situation is a lot more standardized than the wired side: VLAN assignment is done centrally with RADIUS and that the client protocol is consistent (MAC-Authentication or 802.1X).

<sup>&</sup>lt;sup>1</sup>Be careful to change the secret key to a much stronger one. A 16 character random secret with digits, upper case and lower case characters is recommended.

This consistency has the benefit that a lot of the wireless network devices tend to work out-of-the-box with PacketFence. The only missing piece being, in most cases, remote deauthentication of the client which is used for VLAN assignment (deauth user so it'll reconnect and get new VLAN).

So, even if your wireless equipment is not explicitly supported by PacketFence, it's recommended that you give it a try. The next section covers the objectives that you want to accomplish for trying out your equipment even if we don't have configuration for it.

Here are the high-level requirements for proper wireless integration with PacketFence

- The appropriate VLANs must exist
- Allow controller to honor VLAN assignments from AAA (sometimes called AAA override)
- Put your open SSID (if any) in MAC-Authentication mode and authenticate against the FreeRADIUS hosted on PacketFence
- Put your secure SSID (if any) in 802.1X mode and authenticate against FreeRADIUS hosted on Packet-Fence
- On registration / isolation VLANs the DHCP traffic must reach the PacketFence server
- On your production VLANs a copy of the DHCP traffic must reach PacketFence where a pfdhcplistener listens (configurable in pf.conf under interfaces)

At this point, user registration with the captive-portal is possible and registered users should have access to the appropriate VLANs. However, VLAN changes (like after a registration) won't automatically happen, you will need to disconnect / reconnect. An explanation is provided in introduction section above about this behavior.

You can try modules similar to your equipment if any (read appropriate instructions) or you can try to see if RFC3576 is supported. RFC3576 covers RADIUS Packet of Disconnect (PoD) also known as Disconnect Messages (DM) or Change of Authorization (CoA). You can try the Aruba module if you want to verify if RFC3576 is supported by your hardware.

If none of the above worked then you can fallback to inline enforcement or let us know what equipment you are using on the <u>packetfence-devel mailing list</u>.

### **AeroHIVE**

AeroHIVE products are a bit different compared to the other vendors. They support either a local HiveManager (kind of wireless controller) or a cloud-based HVM. However, the configuration is the same for the local and the cloud-based controller. Note that all the config are made on the HVM and then pushed to the APs.

#### AAA Client Settings

In the HVM, go to Configuration  $\rightarrow$  AAA Authentication  $\rightarrow$  AAA Client Settings, and insert the proper properties:

Give a RADIUS Name

- Add a RADIUS server with Authentication as the server type and primary as the role
- Make sure Permit Dynamic Change of Authorization is ticked (RFC 3576)

#### Public SSID

Again in the HVM, go to Configuration  $\rightarrow$  SSIDs, and create a new SSID with the following:

- Give a Profile Name and an SSID Name
- Choose Open as the Access Security
- Select Enable Mac Authentication
- Select your RADIUS server from the RADIUS Server dropdown list

#### Secure SSID

In the HVM, go to Configuration  $\rightarrow$  SSIDs, and create a new SSID with the following :

- Give a Profile Name and an SSID Name
- Choose WPA2 Enterprise as the Access Security
- Select WPA2-802.1X as the key management
- Select CCMP as the encryption method
- Select your RADIUS server from the RADIUS Server dropdown list

#### Caching and Roaming

AeroHIVE have a session replication feature to ease the EAP session roaming between two access points. However, this may cause problems when you bounce the wireless card of a client, it will not do a new RADIUS request. Two settings can be tweaked to reduce the caching impact, it is the roaming cache update interval and roaming cache ageout. They are located in Configuration  $\rightarrow$  SSIDs  $\rightarrow$  [SSID Name]  $\rightarrow$  Optional Settings  $\rightarrow$  Advanced.

### Avaya

### Wireless Controller (WC)

To be contributed....

### Aruba

### All Aruba OS

In this section, we cover the basic configuration of the Aruba wireless controller for PacketFence via the web GUI. It was done on an Aruba Controller 200 software version ArubaOS 5.0.3.3, tested on a Controller 600 with ArubaOS 6.0 but it should apply to all Aruba models.

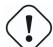

#### Caution

If you are already using your Aruba controllers and don't want to impact your users you should create new AAA profiles and apply them to new SSIDs instead of modifying the default ones.

#### **AAA** Settings

In the Web interface, go to Configuration  $\rightarrow$  Authentication  $\rightarrow$  RADIUS Server and add a RADIUS server named "packetfence" then edit it:

- Set Host to PacketFence's IP (192.168.1.5)
- Set the Key to your RADIUS shared secret (useStrongerSecret)
- Click Apply

Under Configuration  $\rightarrow$  Authentication  $\rightarrow$  Server Group add a new Server Group named "packetfence" then edit it to add your RADIUS Server "packetfence" to the group. Click Apply.

Under Configuration → Authentication → RFC3576 add a new server with PacketFence's IP (192.168.1.5) and your RADIUS shared secret (useStrongerSecret). Click Apply. Under Configuration → Authentication → L2 Authentication edit the MAC Authentication Profile called "default" then edit it to change the Delimiter to dash. Click Apply.

Under Configuration  $\rightarrow$  Authentication  $\rightarrow$  L2 Authentication edit the 802.1X Authentication Profile called "default" then edit it to uncheck the Opportunistic Key Caching under Advanced. Click Apply.

Under Configuration  $\rightarrow$  Authentication  $\rightarrow$  AAA Profiles click on the "default-mac-auth" profile then click on MAC Authentication Server Group and choose the "packetfence" server group. Click Apply. Move to the RFC3576 server sub item and choose PacketFence's IP (192.168.1.5) click add then apply.

Under Configuration  $\rightarrow$  Authentication  $\rightarrow$  AAA Profiles click on the "default-dot1x" profile then click on 802.1X Authentication Server Group and choose the "packetfence" server group. Click Apply. Move to the RFC3576 server sub item and choose PacketFence's IP (192.168.1.5) click add then apply.

#### Public SSID

In the Web interface, go to Configuration  $\rightarrow$  AP Configuration then edit the "default" AP Group. Go in Wireless LAN  $\rightarrow$  Virtual AP create a new profile with the following:

- AAA Profile: default-mac-auth
- SSID Profile: Select NEW then add an SSID (PacketFence-Public) and Network authentication set to None

#### Secure SSID

In the Web interface, go to Configuration  $\rightarrow$  AP Configuration then edit the "default" AP Group. Go in Wireless LAN  $\rightarrow$  Virtual AP create a new profile with the following:

- AAA Profile: default-dot1x
- SSID Profile: Select NEW then add an SSID (PacketFence-Secure) and Network authentication set to WPA2

### Aruba Controller 200

In this section, we cover the basic configuration of the Aruba Controller 200 for PacketFence using the command line interface. We suggest you to use the instructions above for the Web GUI instead.

#### VLAN definition

Here, we create our PacketFence VLANs, and our AccessPoint VLAN (VID 66). It is recommended to isolate the management of the thin APs in a separate VLAN.

```
vlan 2
vlan 3
vlan 5
vlan 10
vlan 66
```

#### AAA Authentication Server

```
aaa authentication-server radius "PacketFence"
host 192.168.1.5
key useStrongerSecret
aaa server-group "Radius-Group"
auth-server PacketFence
```

#### **AAA** Profiles

```
aaa profile "default-dot1x"
authentication-dot1x "default"
dot1x-default-role "authenticated"
dot1x-server-group "Radius-Group"
radius-accounting "Radius-Group"
aaa profile "PacketFence"
authentication-mac "pf_mac_auth"
mac-server-group "Radius-Group"
radius-accounting "Radius-Group"
```

### WLAN SSIDs: profiles and virtual AP

```
wlan ssid-profile "PacketFence-Public"
    essid "PacketFence-Secure"
    essid "PacketFence-Secure"
    opmode wpa2-aes
wlan virtual-ap "Inverse-Guest"
        aaa-profile "PacketFence"
        ssid-profile "PacketFence"
        wlan virtual-ap "Inverse-Secure"
        aaa-profile "PacketFence-Public"
wlan virtual-ap "Inverse-Secure"
        aaa-profile "default-dot1x"
        ssid-profile "PacketFence-Secure"
ap-group "Inverse"
        virtual-ap "Inverse-Guest"
        virtual-ap "Inverse-Secure"
        ids-profile "ids-disabled"
```

### Cisco

### Aironet 1121, 1130, 1242, 1250

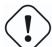

#### Caution

With this equipment, the same VLAN cannot be shared between two SSIDs. Have this in mind in your design. For example, you need two isolation VLAN if you want to isolate hosts on the public and secure SSIDs.

### MAC-Authentication + 802.1X configuration

Radio Interfaces:

```
dot11 vlan-name normal vlan 1
dot11 vlan-name registration vlan 2
dot11 vlan-name isolation vlan 3
dot11 vlan-name guest vlan 5
interface Dot11Radio0
  encryption vlan 1 mode ciphers aes-ccm
  encryption vlan 2 mode ciphers aes-ccm
  ssid PacketFence-Public
  ssid PacketFence-Secure
interface Dot11Radio0.2
  encapsulation dot1Q 2
 no ip route-cache
 bridge-group 253
 bridge-group 253 subscriber-loop-control
 bridge-group 253 block-unknown-source
 no bridge-group 253 source-learning
 no bridge-group 253 unicast-flooding
  bridge-group 253 spanning-disabled
interface Dot11Radio0.3
  encapsulation dot10 3
 no ip route-cache
 bridge-group 254
 bridge-group 254 subscriber-loop-control
  bridge-group 254 block-unknown-source
 no bridge-group 254 source-learning
 no bridge-group 254 unicast-flooding
 bridge-group 254 spanning-disabled
interface Dot11Radio0.5
  encapsulation dot1Q 5
 no ip route-cache
 bridge-group 255
 bridge-group 255 subscriber-loop-control
 bridge-group 255 block-unknown-source
 no bridge-group 255 source-learning
 no bridge-group 255 unicast-flooding
  bridge-group 255 spanning-disabled
```

LAN interfaces:

```
interface FastEthernet0.2
 encapsulation dot1Q 2
 no ip route-cache
 bridge-group 253
 no bridge-group 253 source-learning
 bridge-group 253 spanning-disabled
interface FastEthernet0.3
 encapsulation dot1Q 3
 no ip route-cache
 bridge-group 254
 no bridge-group 254 source-learning
 bridge-group 254 spanning-disabled
interface FastEthernet0.5
 encapsulation dot1Q 5
 no ip route-cache
 bridge-group 255
 no bridge-group 255 source-learning
 bridge-group 255 spanning-disabled
```

Then create the two SSIDs:

```
dot11 ssid PacketFence-Secure
  vlan 3 backup normal
  authentication open eap eap_methods
  authentication key-management wpa

dot11 ssid PacketFence-Public
  vlan 2 backup guest
  authentication open mac-address mac_methods
  mbssid guest-mode
```

Configure the RADIUS server (we assume here that the FreeRADIUS server and the PacketFence server are located on the same box):

```
radius-server host 192.168.0.10 auth-port 1812 acct-port 1813 key
useStrongerSecret
aaa group server radius rad_eap
server 192.168.0.10 auth-port 1812 acct-port 1813
aaa authentication login eap_methods group rad_eap
aaa group server radius rad_mac
server 192.168.0.10 auth-port 1812 acct-port 1813
aaa authentication login mac_methods group rad_mac
```

### Wireless LAN Controller (WLC) 2106 and 4400

```
To be contributed...
```

### Wireless Services Module (WiSM)

To be contributed...

### D-Link

### DWL Access-Points and DWS 3026

To be contributed...

### Extricom

### EXSW Wireless Switches (Controllers)

In order to have the Extricom controller working with PacketFence, you need to define two ESSID definition, one for the "public" network, and one for the "secure" network. This can be done under a very short time period since Extricom supports RADIUS assigned VLANs out of the box.

You first need to configure you RADIUS server. This is done under the: WLAN Settings  $\rightarrow$  RADIUS tab. Enter the PacketFence RADIUS server information. For the ESSID configuration. in the administration UI, go to WLAN Settings  $\rightarrow$  ESSID definitions. Create the profiles per the following:

#### Public SSID

- MAC Authentication must be ticked
- Encryption method needs to be set to None
- Select PacketFence as the MAC Authentication RADIUS server (previously added)

#### Secure SSID

- Encryption method needs to be set to WPA Enterprise/WPA2 Enterprise
- AES only needs to be selected
- Select PacketFence as the RADIUS server (previously added)

The final step is to enable SNMP Agent and SNMP Traps on the controller. This is done under the following tab in the administrative UI: Advanced  $\rightarrow$  SNMP.

### HP

### ProCurve Controller MSM710

To be contributed...

### Meru

### Meru Controllers (MC)

In this section, we cover the basic configuration of the Meru wireless controller for PacketFence via the web GUI.

### Disable PMK Caching

If you are running a WPA2 SSID, you may need to disable PMK caching in order to avoid deauthentication issues. This is true if you are running AP 300s using any 5.0 versions including 5.0-87, or any versions below 4.0-160.

Here are the commands to run to disable the PMK caching at the AP level. First, login the AP, and run this command to see which radios are broadcasting your SSID. vap display

Second, disable the PMK caching on those radios. radio pmkid radiooo disable

You can also add those commands to the AP bootscript. Contact your Meru support representative for that part.

#### VLAN Definition

Here, we create our PacketFence VLANs for client use. Go to Configuration  $\rightarrow$  Wired  $\rightarrow$  VLAN, and select Add.

- VLAN Name is the human readable name (ie. RegistrationVLAN)
- Tag is the VLAN ID
- Fast Ethernet Interface Index refers to the controller's ethernet interface
- IP Address An IP address for this controller on this VLAN
- Netmask Network mask for this VLAN
- IP Address of the default gateway Wired IP router for this VLAN
- Set the Override Default DHCP server flag to off

• Leave the DHCP server IP address and the DHCP relay Pass-Through to default

Click OK to add the VLAN.

#### AAA Authentication Server

Here, we create our PacketFence RADIUS server for use. Under Configuration  $\rightarrow$  Security  $\rightarrow$  Radius, select Add.

- Give the RADIUS Profile a name
- Write a description of the profile
- Give the RADIUS IP, RADIUS Secret and the RADIUS authentication port
- Select Colon for the MAC address delimiter
- Select MAC Address as the password type

Click OK to add the RADIUS profile.

#### AAA Accounting Server

Here, we create our PacketFence RADIUS server for use. Under Configuration  $\rightarrow$  Security  $\rightarrow$  Radius, select Add.

- Give the RADIUS Profile a name
- Write a description of the profile
- Give the RADIUS IP, RADIUS Secret and the RADIUS accounting port
- Select Colon for the MAC address delimiter
- Select MAC Address as the password type

Click OK to add the RADIUS accounting profile.

#### AAA Profiles - Open SSID

Here, we create our wireless security profiles for use. Under Configuration  $\rightarrow$  Security  $\rightarrow$  Profile, select Add.

- Give the security profile a name
- Select Clear as the L2 Modes Allowed
- Leave Data Encrypt empty
- Disable the Captive Portal
- Enable the Mac Filtering

Click OK to save the profile.

#### MAC Filtering

When using the OpenSSID, you need to activate the mac filtering. Under Configuration  $\rightarrow$  Mac Filtering:

- Set ACL Environment State to Permit list enabled
- Select your RADIUS profile

#### AAA Profiles – Secure SSID

Here, we create our wireless security profiles for use. Under Configuration  $\rightarrow$  Security  $\rightarrow$  Profile, select Add.

- Give the security profile a name
- Select WPA2 as the L2 Modes Allowed
- Select CCMP-AES for Data Encrypt
- Select your PacketFence RADIUS Authentication Profile
- Disable the Captive Portal
- Enable the 802.1X network initiation
- Leave the Mac Filtering to off

Click OK to save the profile.

#### WLAN SSIDs

Here, we create our SSID and tie it to a security profile. Under Configuration  $\rightarrow$  Wireless  $\rightarrow$  ESS, select Add.

- Give the ESS profile a name, and enable it
- Write an SSID name
- Select your security profile name previously created
- Select your PacketFence RADIUS Accounting Profile (if you want to do accounting)
- Enable the SSID Broadcast
- Make the new AP to join the ESS
- Set the tunnel interface type to RADIUS and Configured VLAN
- Select the registration VLAN for the VLAN Name

Click OK to create the SSID. Repeat those steps for the open and secure SSID by choosing the right security profile.

#### WLAN SSIDs – Adding to access point

Here, we tie our SSIDs to access points. Under Configuration  $\rightarrow$  Wireless  $\rightarrow$  ESS, select the SSID you want to add to your aps. Then, select the ESS-AP Table, and click Add.

- Select the AP ID from the drop down list
- Click OK to associate the SSID with this AP

### Motorola

In order to have the Motorola controller working with PacketFence, you need to define two Wireless LANs definition, one for the "public" network, and one for the "secure" network.

### WiNG (Firmware >= 5.0)

### AAA Policy (RADIUS server)

First, we need to build the AAA Policy. Under Configuration  $\rightarrow$  Wireless  $\rightarrow$  AAA Policy, click on the Add button at the bottom right. Configure the RADIUS profile like the following:

- Host: Choose IP Address in the drop down, and put the RADIUS server (PF) IP
- Insert a RADIUS secret passphrase
- Select "Through Wireless Controller" Request Mode

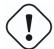

#### Caution

Since we are using RADIUS Dynamic Authorization, we need to enable the RADIUS accounting. Under the RADIUS accounting tab, click the Add button at the bottom right, and insert the proper values.

#### Open SSID

Under Configuration  $\rightarrow$  Wireless  $\rightarrow$  Wireless LANs, click on the Add button at the bottom right. Under Basic Configuration:

- Profile Name : Give a convenient name
- SSID: This is the ESSID name
- Ensure that the WLAN Status is set to enable
- Select Single VLAN as VLAN assignment technique
- Ensure that "Allow RADIUS Override" is selected

#### Security configuration:

- Select MAC as authentication type
- Select your AAA Policy previously created
- Ensure that you selected Open as the Encryption

#### Advanced configuration:

Make sure you select RADIUS Dynamic Authorization

#### Secure SSID

Under Configuration  $\rightarrow$  Wireless  $\rightarrow$  Wireless LANs, click on the Add button at the bottom right. Under Basic Configuration:

- Profile Name : Give a convenient name
- SSID: This is the ESSID name
- Ensure that the WLAN Status is set to enable

- Select Single VLAN as VLAN assignment technique
- Ensure that "Allow RADIUS Override" is selected

#### Security configuration:

- Select EAP as authentication type
- Select your AAA Policy previously created
- Ensure that you selected WPA/WPA2-TKIP as the Encryption
- Unselect everything under Fast Roaming (Disable caching)

#### Advanced configuration:

Make sure you select RADIUS Dynamic Authorization

### Profile (WLAN Mapping)

You have multiple options here. Either, you create a general AP profile, and you assign it to your Aps, or you modify the AP device configuration to map the WLAN to the radio interfaces. For the purpose of this document, we will modify the general profile. Under Profiles  $\rightarrow$  default-apXXX (where XXX is your AP model), in Interface  $\rightarrow$  Radios, edit the existing radios settings. Go to the WLAN Mapping tab, select the two SSIDs and click on the  $\ll$  button.

#### Profile (Management)

Here, we can configure our SNMP community strings. Located in Configuration  $\rightarrow$  Management  $\rightarrow$  Management Policy. Again, you can modify the default one, or you can create a brand new Policy.

#### **VLANs**

You need to ensure that the uplink interface of the controller is configured as a trunk, and that all the necessary VLANs are created on the device. This is configured under Device  $\rightarrow$  rfsXXXX-MAC (where XXXX is your controller series, and MAC is the latest 3 octets of its mac address). Edit the device configuration, and go to Interface  $\rightarrow$  Ethernet Ports. Ensure that the up1 interface is set as trunk, with all the allowed VLANs. Next, create the VLAN under Interface  $\rightarrow$  Virtual Interfaces.

### Older Firmwares (< 5.0)

#### Option for Public Wireless LAN

- Check the Dynamic Assignment check-box
- Select "MAC Authentication" under Authentication
- Click "Config..." choose the Colon delimiter format
- Un-check all encryption options
- Under RADIUS put in PacketFence's RADIUS Server information

#### Option for Secure Wireless LAN

Check the Dynamic Assignment check-box

- Select "802.1X EAP" under Authentication
- Check WPA/WPA2-TKIP encryption option
- Under RADIUS put in PacketFence's RADIUS Server information

### SNMP Global configuration

Add the two Read-Only and Read-Write users under Management Access → SNMP Access.

### Ruckus

#### **AAA** Servers

We need to define the RADIUS and RADIUS accounting (mandatory):

Under Configuration  $\rightarrow$  AAA Servers, click on the Create New button. Enter the proper configuration:

- Enter a server name
- Select either RADIUS or RADIUS accounting as the type
- Use PAP as the Auth Method
- Enter the IP addres, and shared secret.
- Hit OK

Repeat the steps for the RADIUS and RADIUS accounting types. We need 1 definition for each otherwise RADIUS dynamic authorization won't work.

#### WLAN Definitions

Under Configuration  $\rightarrow$  WLAN, click on the Create New button. Enter the proper configuration:

#### Open SSID

- Enter a Name/SSID
- Select Standard Usage as the Type
- Select MAC Address as the authentication type
- Select Open as the encryption method
- Select the proper RADIUS server as the authentication server
- Select the proper RADIUS server as the accounting server

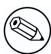

#### Note

The Open SSID does NOT support dynamic VLAN assignments (Firmware 9.3.0.0.83)

#### Secure SSID

- Enter a Name/SSID
- Select Standard Usage as the Type
- Select WPA2 as the authentication type
- · Select AES as the encryption method
- Select the proper RADIUS server as the authentication server
- Select the proper RADIUS server as the accounting server
- Check the Enable Dynamic VLAN checkbox

### Trapeze

In order to have the Trapeze controller working with PacketFence, you need to define the RADIUS configuration and the proper service profiles.

### RADIUS configuration

```
set radius server PF address 192.168.1.5 timeout 5 retransmit 3 deadtime 0 key secret set server group PF-RADIUS members PF
```

#### Service Profiles

Here we define two service profiles, one for the open SSID (PF-Open) and one for the WPA2-Enterprise SSID (PF-Secure):

```
set service-profile PF-Open ssid-name CSPI-PF-Open
set service-profile PF-Open ssid-type clear
set service-profile PF-Open auth-fallthru last-resort
set service-profile PF-Open cipher-tkip enable
set service-profile PF-Open auth-dot1x disable
set service-profile PF-Open 11n mode-na required
set service-profile PF-Open attr vlan-name WLAN_REG
set service-profile PF-Secure ssid-name CSPI-PF-Secure
set service-profile PF-Secure cipher-tkip enable
set service-profile PF-Secure cipher-ccmp enable
set service-profile PF-Secure wpa-ie enable
set service-profile PF-Secure rsn-ie enable
set service-profile PF-Secure 11n mode-na required
set service-profile PF-Secure attr vlan-name Wlan
set radio-profile default service-profile CSPI-PF-Open
set radio-profile default service-profile CSPI-PF-Secure
```

### AAA configuration

Finally, we need to tie the service profiles with the proper AAA configuration.

```
set accounting dot1x ssid PF-Secure ** start-stop PF-RADIUS
set accounting mac ssid PF-Open * start-stop PF-RADIUS
set authentication mac ssid PF-Open * PF-RADIUS
set authentication dot1x ssid PF-Secure ** pass-through PF-RADIUS
```

### Xirrus

### Xirrus WiFi Arrays

Xirrus Access Points can be configured to work with PacketFence quickly since Xirrus supports RADIUS assigned VLANs out of the box.

First, RADIUS server configuration. Set the RADIUS server to be PacketFence's IP:

```
radius-server ! (global settings)
!
external
primary server 192.168.1.5
primary secret useStrongerSecret
!
accounting
primary server 192.168.1.5
primary secret useStrongerSecret
exit
exit
exit
```

Enable SNMP Agent on the access point:

```
snmp
!
v2
  community read-write public
  community read-only public
  exit
!
exit
```

Finally, don't forget to create the SSID you want and the proper bindings with the LAN. Open SSID should be configured to perform MAC Authentication and Secure SSID should be configured to perform 802.1X (WPA-Enterprise or WPA2-Enterprise).

## Additional Information

For more information, please consult the mailing archives or post your questions to it. For details, see:

- <u>packetfence-announce@lists.sourceforge.net</u>: Public announcements (new releases, security warnings etc.) regarding PacketFence
- packetfence-devel@lists.sourceforge.net: Discussion of PacketFence development
- packetfence-users@lists.sourceforge.net: User and usage discussions

# Commercial Support and Contact Information

For any questions or comments, do not hesitate to contact us by writing an email to: <a href="mailto:support@inverse.ca">support@inverse.ca</a>.

Inverse (<a href="http://inverse.ca">http://inverse.ca</a>) offers professional services around PacketFence to help organizations deploy the solution, customize, migrate versions or from another system, performance tuning or aligning with best practices.

Hourly rates or support packages are offered to best suit your needs.

Please visit <a href="http://inverse.ca/support.html">http://inverse.ca/support.html</a> for details.

# GNU Free Documentation License

Please refer to <a href="http://www.gnu.org/licenses/fdl-1.2.txt">http://www.gnu.org/licenses/fdl-1.2.txt</a> for the full license.